## How to Add 'Skills and Qualification '?

## You can follow the below steps to add 'Skills and Qualification' on Zing HR:

- 1. Log in to your Zing HR account.
- 2. Click on your name on the right-hand top side of the screen and then click 'My Profile'.

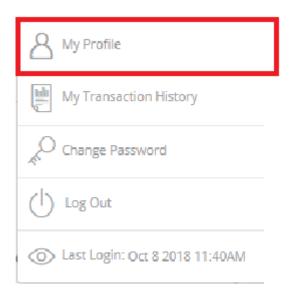

3. New window will appear, where you can able to view all your details.

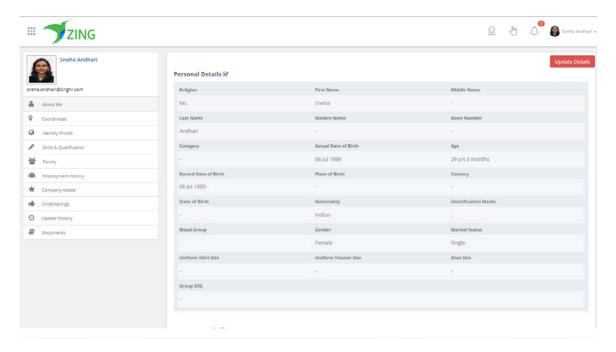

4. If you want to add your 'Skills and Qualification' details please select 'Skills and Qualification' from left side tab.

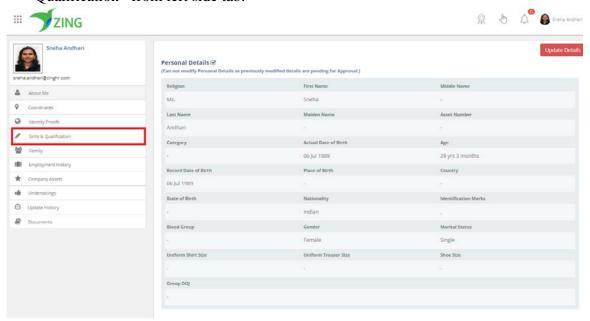

5. New window will appear, where you need to click on 'plus' symbol and you can able to add 'Skills and Qualification' details.

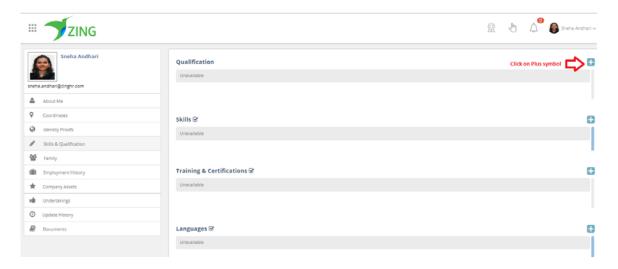

6. New window will appear.

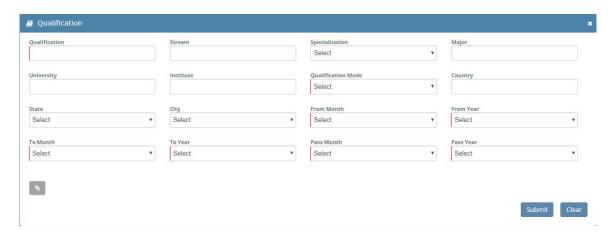

7. Submit your all details and click on 'Submit' button.

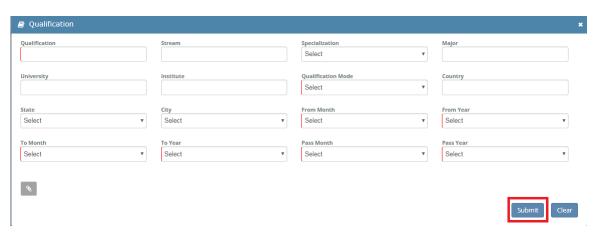